# Spring 2023 New Student Orientation

# III-ii. Course Registration

Korea University Graduate School of International Studies

### Table of Contents

**GSIS Notice: Course Registration**

- **List of KU GSIS Courses**
- **Course Registration Manual**
- **Blackboard Manual**

# Course Registration 수강신청 [http://int.korea.edu](http://int.korea.edu/)

#### **CHECK Homepage > GSIS Notice for more details.**

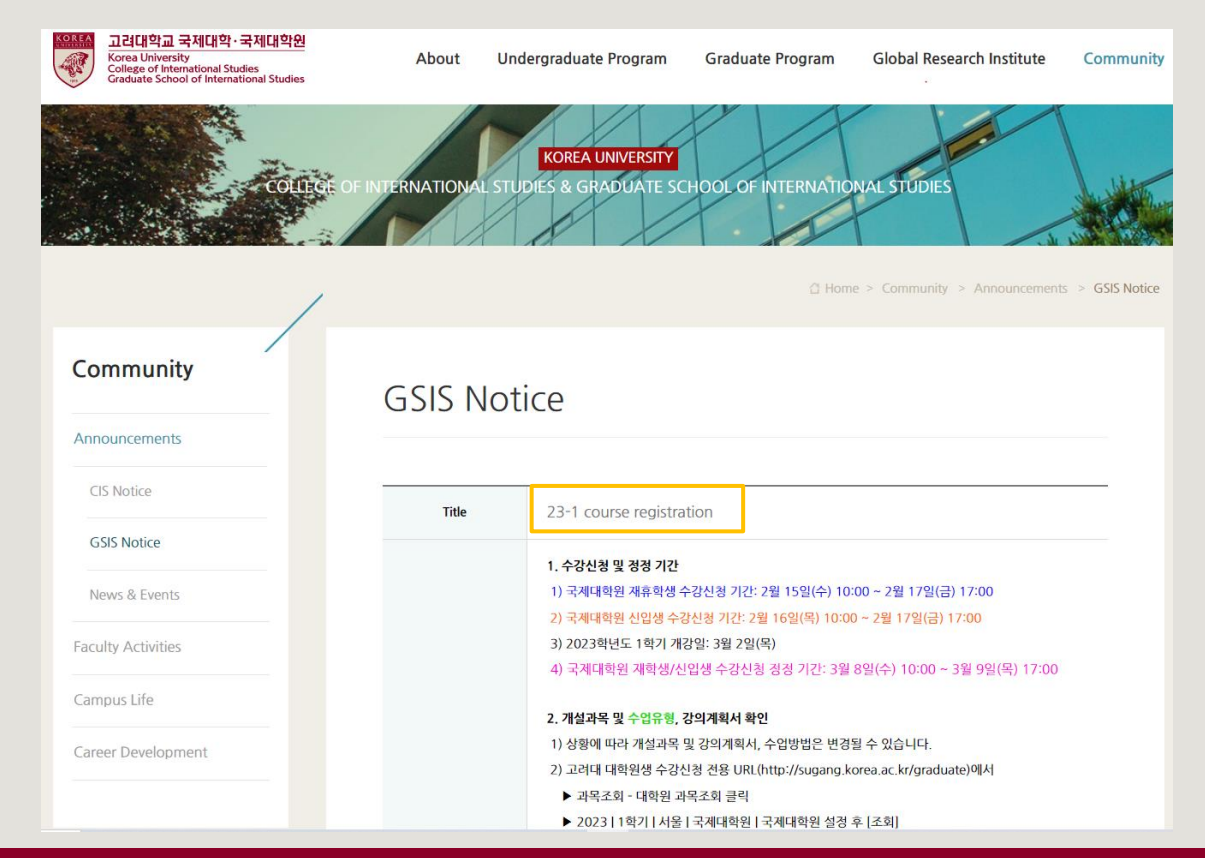

## **List of KU GSIS Courses** [http://sugang.korea.ac.kr/graduate](https://sugang.korea.ac.kr/graduate)

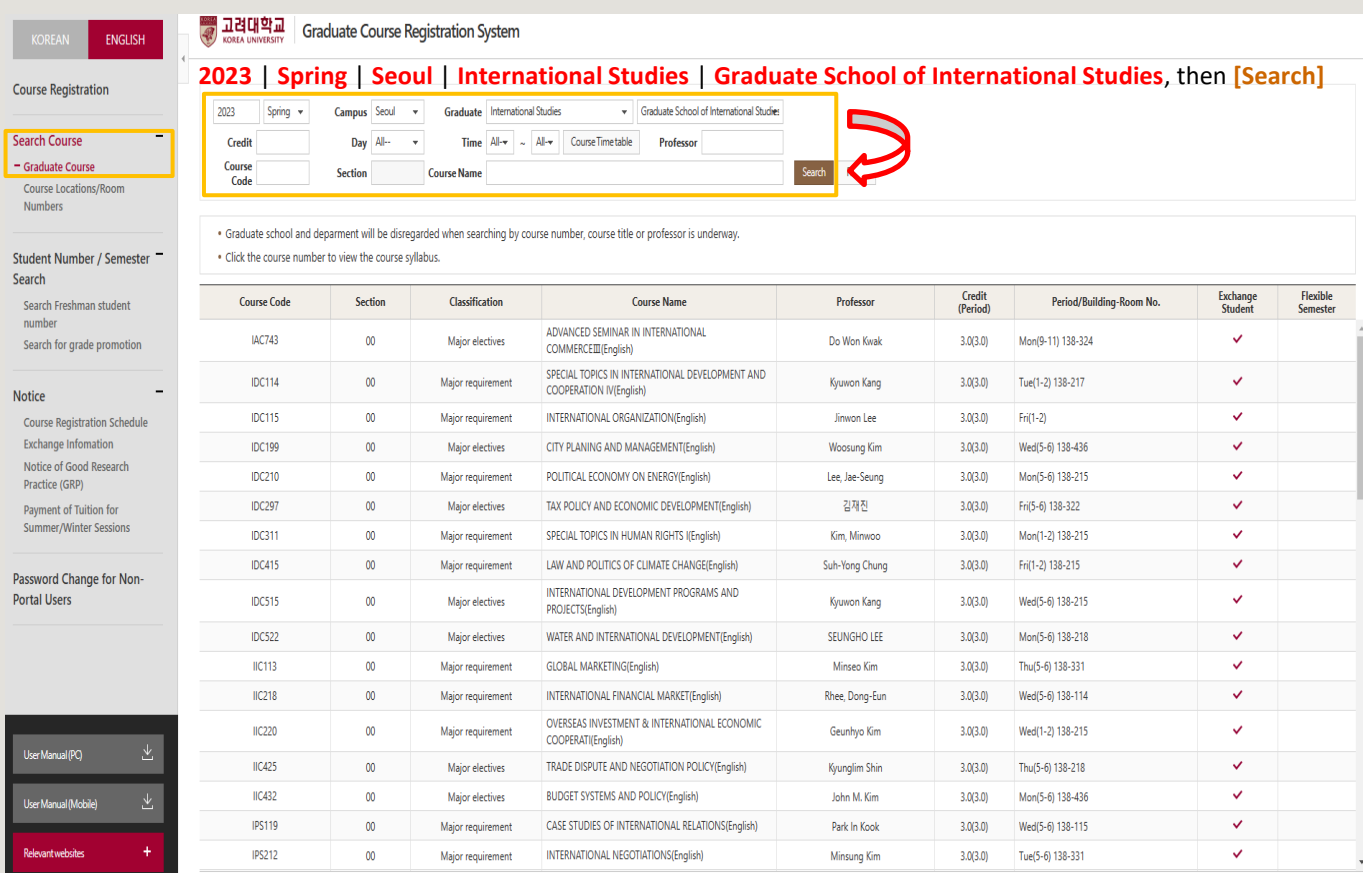

#### **List of KU GSIS Courses** [http://sugang.korea.ac.kr/graduate](https://sugang.korea.ac.kr/graduate)

고려대학교 **Graduate Course Registration System** Graduate International Studies Graduate School of International Studies 2023 Spring  $\sim$ Campus Seoul  $\overline{\phantom{a}}$ **Credit** Day All-**Time**  $All - \rightarrow$  $\sim$  $All - \rightarrow$ Course Time table Professor Course **Section Course Name** Search Reset Code . Graduate school and deparment will be disregarded when searching by course number, course title or professor is underway. . Click the course number to view the course syllabus. Credit **Course Code Section Classification Course Name** Professor Period/Building-Room No. (Period) **IDC199**  $00$ CITY PLANING AND MANAGEMENT(English)  $3.0(3.0)$ Wed(5-6) 138-436 Major electives **Woosung Kim IDC210** 00 Major requirement POLITICAL ECONOMY ON ENERGY(English) Lee, Jae-Seung  $3.0(3.0)$ Mon(5-6) 138-215 IDC<sup>2</sup> 7 교과목 상세내역 - 회사 - Microsoft Edge  $\Box$  $\times$ IDC3 ▲ 안전하지 않음 │ infodepot.korea.ac.kr/lecture1/lecsubjectPlanView.jsp?language=en&year=2023&term=1R&grad cd=0478&dept cd=0478&cour cd=IDC210&cour cls=00&cour...  $\forall y$ IDC4 Completion Major requirement division **Click Course Code** > Teacher Info for course outline : syllabus, course **Name** Lee, Jae-Seung **Department** Division of International Studies delivery method, etc. Scroll down and the selectron of the selectron of the selectron of the selectron of Scroll down to download **Office** Hour. the syllabus **IIC425** lecturer  $IC432$ > Teaching Assistant Info **IPS119 Name Department IPS212** E-mail **IPS216** Office Tel. **IPS217 Course Management IPS416** > Class Type **Course Delivery** Offline Class O Online class Hybrid Class (Offline and Online at the same time) Method

#### **List of KU GSIS MA Major Courses for Cross-Major Recognition** Cross-major recognition → [Attachment] of GSIS Notice: Course Registration

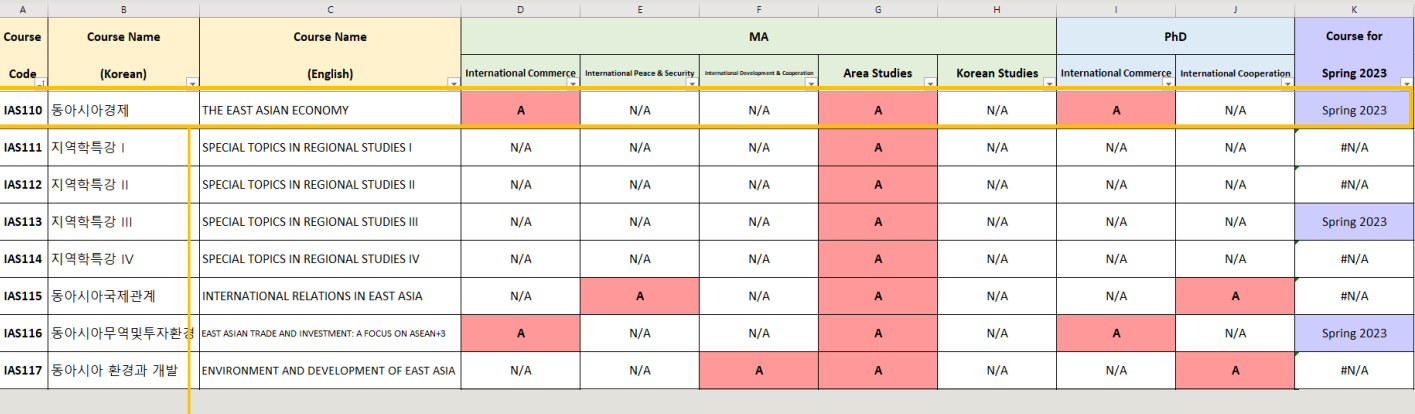

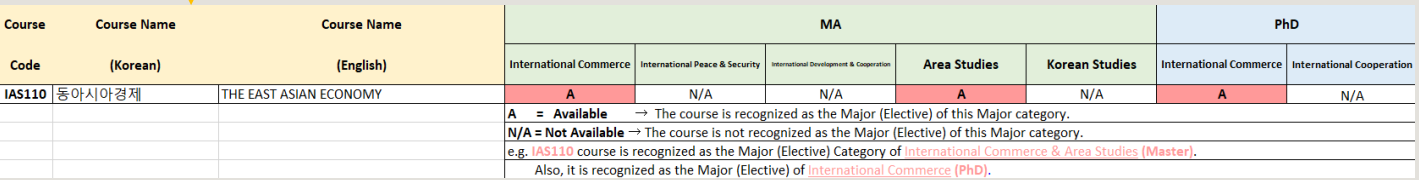

# **Course Registration** 수강신청

**CHECK Homepage > GSIS Notice for more details.**

#### **◆Grades**

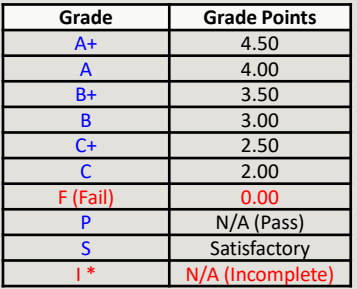

\* I (Incomplete) will be converted to F (Fail) after a certain period of time.

o You can check your grade of the semester after course evaluation.

- Course Evaluation: KUPID → Registration & Graduation → [Grade Inquiries] Course Evaluation
- Grade Review before Grade Confirmation: [http://record.korea.ac.kr](http://record.korea.ac.kr/)

o You can check the cumulated grade after the Grade Confirmation.

- Cumulated Grade: KUPID → Registration & Graduation → [Grade Inquiries] Transcript of Courses Completed

#### **◆Important Notes**

o Make sure of **Degree Program** Master's/Doctoral Degree & Graduation Requirements *before* course registration.

- All the responsibilities belong to students regarding the graduation requirements.
- o Maximum credits per semester are **16 credits** (Master), **13 credits** (PhD).
- o CANNOT **DROP** a course after the Course Add/Drop Period.
- o CANNOT **RETAKE/REPEAT** a course to replace the grade *except F (Fail)*.
- o Each course will only be recognized once.
- Check the List of KU GSIS Major Courses for **Cross-Major Recognition** from GSIS Notice 23-1 Course Registration.
- o A course will be canceled if *fewer than 3 (1 or 2) students* register for the course.

### **Course Registration Manual (1)** [http://sugang.korea.ac.kr/graduate](https://sugang.korea.ac.kr/graduate)

#### 교려대학교 **Graduate Course Registration System FNGLISH Your PIN-NUM** | **Password will be sent on February 15** *via email***. Course Registration** PIN-NUM Student ID Password Password Search Course Graduate Course Notice Course Locations/Room Numbers > Notice for Registration 1. Access to exclusive URL for course registration, and then choose 'Graduate School' and '1nd Semester' correctly. Student Number / Semester -2. Registration Period: [ August 19, 2020 10:00 ~ August 21, 2020 17:00 ] Search 3. Note: Guidance of Research should be chosen every semester Search Freshman student < Division of 'Guidance of Research' > number · Current Students: DKK500-division (Title: Guidance of Research) Search for grade promotion . Graduate Students in KIST Academy Research Industry Collaboration Program, Program in Biomicrosystem Engineering, and those who are in the 2nd or above semester of Science and Technology Studies : DKK510 for Research of Guidance 1, and DKK520 for Research of Guidance 2, 1 credit per each Notice . Completed research graduate students: DKK-600 (Title: Tutorial Research after Completion of Course Work) **Course Registration Schedule** \* Except for Guidance of Research credits, students who completed course works are not allowed to take other courses ※ A completed research student is required to register every semester complying with the academic schedule until he or she acquires the degree. **Exchange Infomation** Notice of Good Research 4. Comprehensive Exam Practice (GRP) · Visit http://graduate.korea.ac.kr/bbs/list.jsp?bi=SYNTHESIZE Payment of Tuition for > PASSWORD **Summer/Winter Sessions** \* KU portal users: input your KUPID Password . Non-KU portal users: input your existing intranet password Password Change for Non-. New students/non-KU students: input the last 7 digits of your resident registration number. **Portal Users** > If you forgot your password · visit your college/division academic office or the One-Stop Service Center with an official identification card. Your password will be released upon verification of ID. > For optimal viewing of the course registration system, use Internet Explorer version 10 or later and a screen resolution of 1920\*1080 pixels.

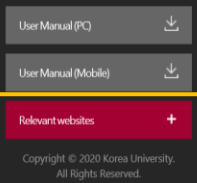

### **Course Registration Manual (2)** [http://sugang.korea.ac.kr/graduate](https://sugang.korea.ac.kr/graduate)

**1.** Once you log-in to the course registration page, you will see the page below.

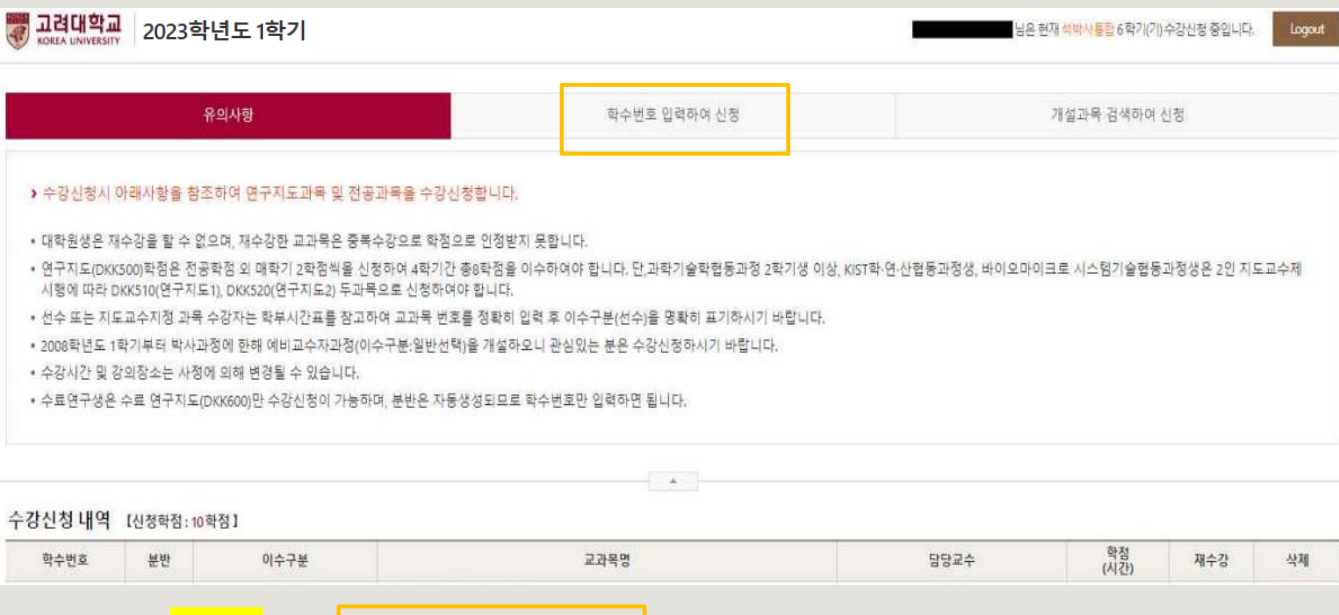

**2.** Click the second box, [학수번호 입력하여 신청].

## **Course Registration Manual (3)** [http://sugang.korea.ac.kr/graduate](https://sugang.korea.ac.kr/graduate)

**3.** Once you click the **second** box, you will see the page below.

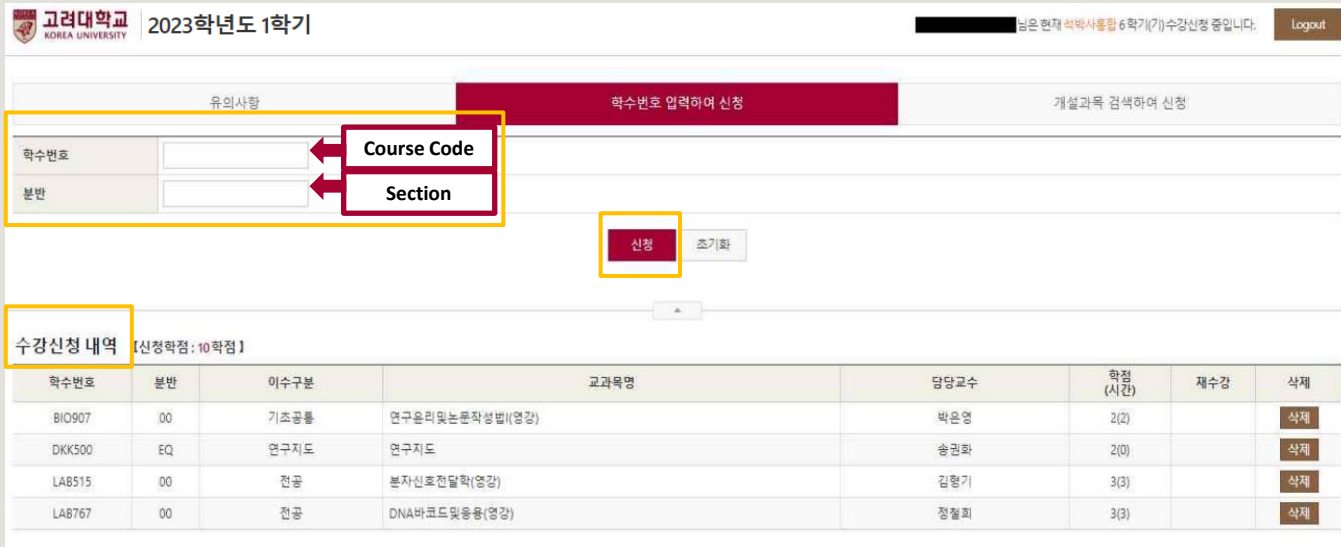

**4.** Fill in the relevant information in the [**Course Code**] and [**Section**] of the course and click [신청].

**and Section** 

**5.** Check your registered course list which is mentioned below the [수강신청 내역].

# **Blackboard Manual (1)**

Blackboard is the platform your professors will use for posting notices and documents related to the course.

It is also used for:

- **online course tool**
- **course notice**
- syllabus and readings
- assignment submission
- grade postings

Access Blackboard at [http://kulms.korea.ac.kr](http://kulms.korea.ac.kr/) with your KUPID ID and password.

**It will only be available a few days after you make your KUPID account!**

# **Blackboard Manual (2)**

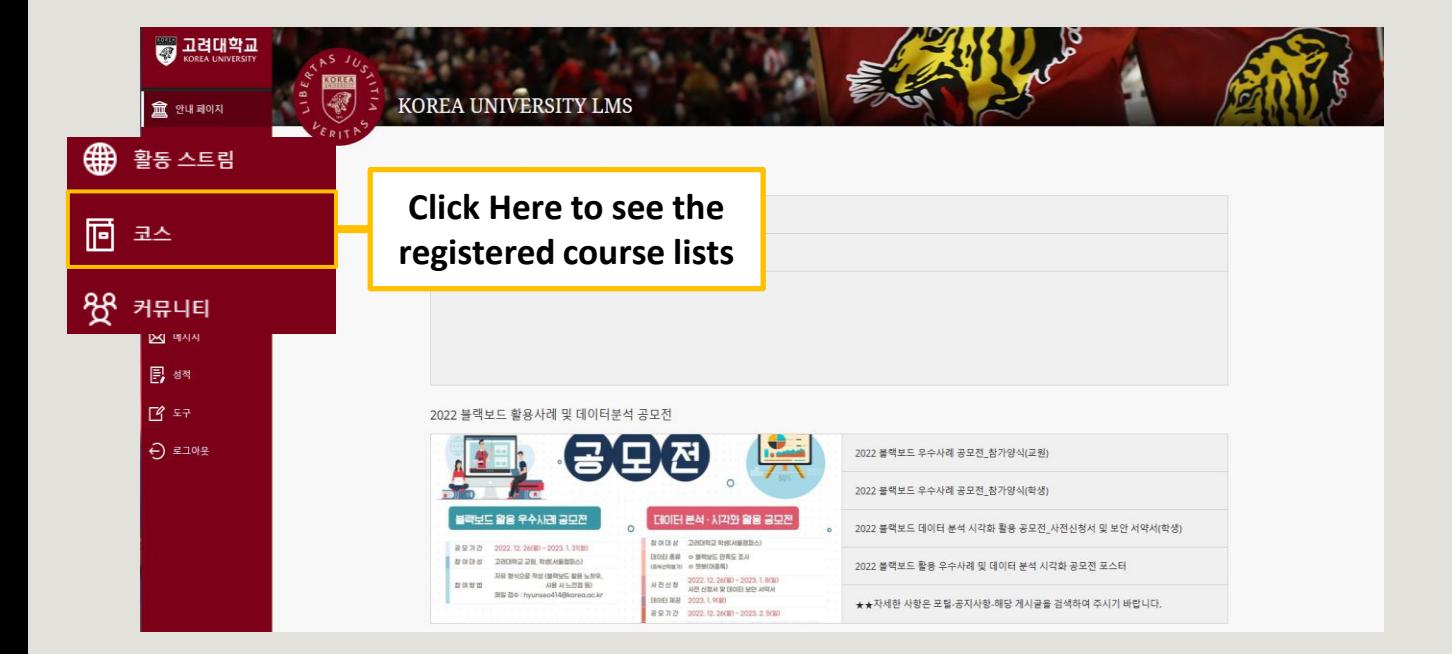